## **PEMILIK MANFAAT KORPORASI (BENEFICIAL OWNER)**

# PANDUAN **NOTARIS**

**Direktorat Jenderal Administrasi Hukum Umum Kementerian Hukum dan Hak Asasi Manusia Republik Indonesia**

 *Updated by Direktorat Teknologi Informasi* © April 2020

## **DAFTAR ISI**

<span id="page-1-0"></span>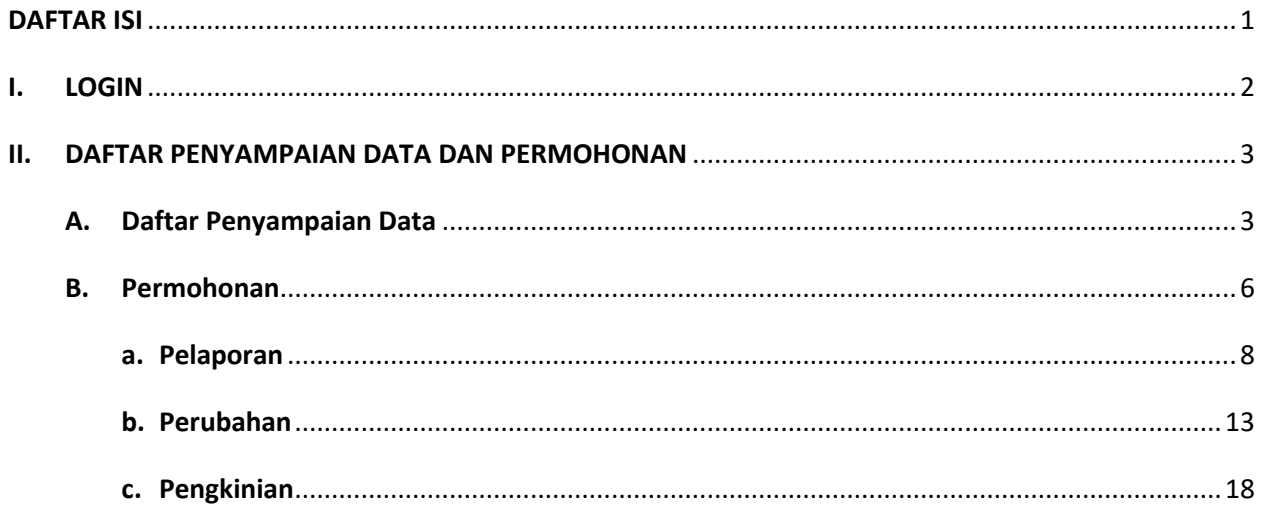

## <span id="page-2-0"></span>**I. LOGIN**

Untuk pengguna sebagai Notaris dapat langsung mengisikan *username* dan *password* yang sama dengan yang digunakan pada SABH.

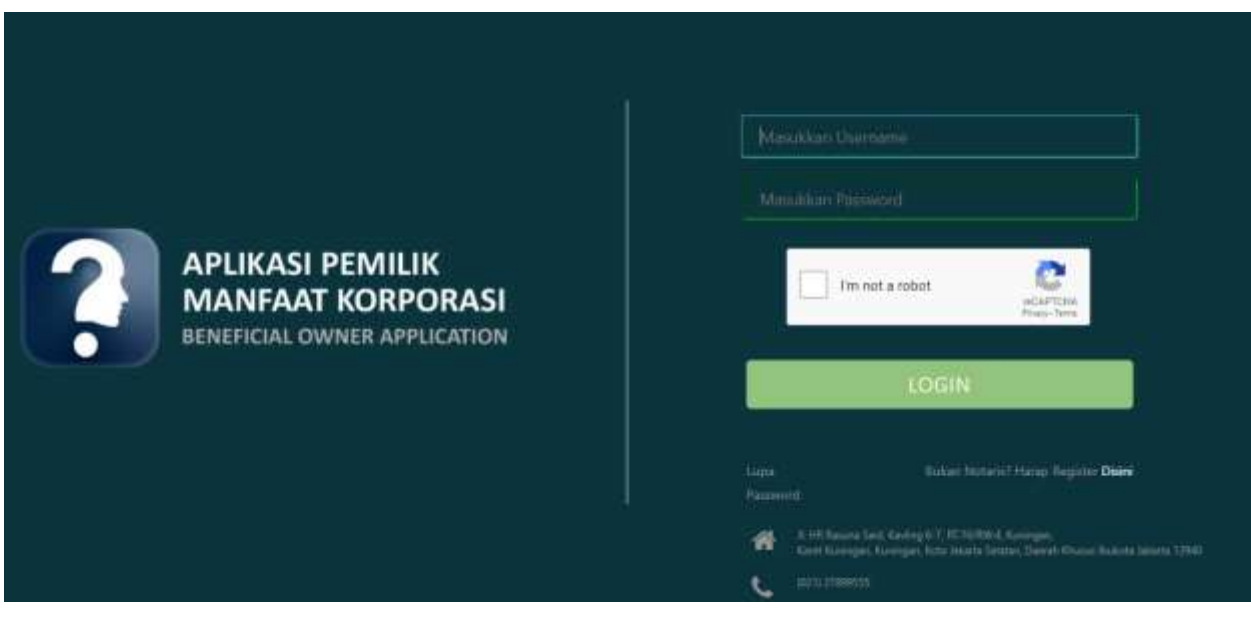

*Gambar 1 Form Login*

Langkah pengisian sebagai berikut:

- Masukkan username
- Masukkan password
- Centang *reCAPTCHA*
- Klik "LOGIN"

#### **II. DAFTAR PENYAMPAIAN DATA DAN PERMOHONAN**

#### <span id="page-3-1"></span><span id="page-3-0"></span>**A. Daftar Penyampaian Data**

Ketika berhasil Login, Notaris akan langsung menuju halaman Daftar Penyampaian Data BO.

Terdapat 2 fungsi utama yakni **Export to Excel** dan **Lihat Detail** data, berikut ini adalah tampilannya.

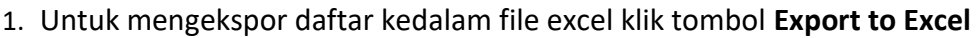

| C Cultur Penyampaian Data<br>O. Permohange | LIST PENYAMPAIAN DATA PEMILIK MANFAAT KORPORASI                                   |                                      |                                             |  |                                  |                |                    |        |  |  |  |
|--------------------------------------------|-----------------------------------------------------------------------------------|--------------------------------------|---------------------------------------------|--|----------------------------------|----------------|--------------------|--------|--|--|--|
|                                            | <b>B</b> Exist to Excel<br>Showing 1-20 of 205 living.<br>Jevie Peruanwaisis Data |                                      | Jeris Korporani<br>Tanggal Peryampaian Data |  |                                  | None Korporani | Meloporkan Sebogai | Actors |  |  |  |
|                                            | No                                                                                | -Pith Jenis Personnialist Data-<br>× | 图 ×                                         |  | - Pitt Janis Kolporasi-          |                |                    |        |  |  |  |
|                                            |                                                                                   | <b>PELAPORAN</b>                     | 31-83-2820                                  |  | <b>ROPERASI</b>                  |                | KORMORAN           | o a    |  |  |  |
|                                            |                                                                                   | <b>PERUBAHUM</b>                     | 31.03.2520                                  |  | PERSEKUTUAN FIRMA                |                | NOTARIS            |        |  |  |  |
|                                            |                                                                                   | PELAPORAN                            | 30-83-2820                                  |  | PERSEKUTUAN KOMANDITER           |                | KORPDRASI          | ۰      |  |  |  |
|                                            |                                                                                   | <b>PELAPORAN</b>                     | 30-83-2820                                  |  | <b><i>PERSEKUTUAN FIEMAL</i></b> |                | KORPORASI          | ٠      |  |  |  |
|                                            |                                                                                   | PERUBAHAN                            | 30-83-2920                                  |  | PERSEKUTUAN FIRMA                |                | NOTIASE            | ۰      |  |  |  |
|                                            |                                                                                   | <b>PELAPORAN</b>                     | 30-03-2030                                  |  | <b>PERSENUTIVAN FIRMA</b>        |                | KORPORASI          | ٠      |  |  |  |
|                                            |                                                                                   | <b>PERUBAHAN</b>                     | 30-03-2820                                  |  | <b>PERSEKUTUAN KOMANDITER</b>    |                | NOTARIS            | ÷      |  |  |  |
|                                            |                                                                                   | <b>FELAPORAN</b>                     | 30-03-3020                                  |  | PERSEKUTUAN KOMANDITER           |                | KORPORUSI          | ۰      |  |  |  |
|                                            |                                                                                   | PELAPORAN                            | 30-03-2820                                  |  | <b>PERSEKUTUAN KOMANDITER</b>    |                | NOTARIS            | ٠      |  |  |  |
|                                            | 10                                                                                | PERUBAHUN                            | 30-03-2820                                  |  | KOPERASI                         |                | NOTARIS            | ۰      |  |  |  |

*Gambar 2 Tampilan Awal*

- Informasi "Melaporkan Sebagai", pada login notaris dapat di deskripsikan sebagai berikut:
	- o NOTARIS : data hasil melaporkan melalui Aplikasi Pemilik Manfaat menggunakan akun notaris
	- o KORPORASI : data hasil melaporkan/pengisian data pada transaksi di AHU ONLINE (SABH, SABU, atau Aplikasi Koperasi)
- 2. Berikut ini adalah hasil Download Daftar Penyampaian Data BO

|    |                                                      | No - Jenis Penyampaian Data                                                                                        | * Tanggal Penyampaian Data                                      | v Jenis Korporasi                                            | - Nama Korporasi | * Melaporkan Sebagai                                                                              |
|----|------------------------------------------------------|----------------------------------------------------------------------------------------------------|-----------------------------------------------------------------|--------------------------------------------------------------|------------------|---------------------------------------------------------------------------------------------------|
|    | www.articlington.com                                 | PELAPORAN                                                                                                    | 31-03-2020                                                      | <b>KOPERASI</b>                                              |                  | KORPORAS                                                                                          |
|    | total Trauma & A.                                    | PERUBAHAN                                                                                                    | $31 - 03 - 2020$                                                | PERSEKUTUAN FIRMA                                            |                  | <b>NOTARIS</b>                                                                                    |
|    | <b>REMOVAL CARDS</b>                                 | PELAPORAN<br>----------------------                                                                                | 30-03-2020                                                      | PERSEKUTUAN KOMANDITER                                       |                  | KORPORASI                                                                                         |
|    |                                                      | PELAPORAN<br>                                                                                                    | 30-03-2020                                                      | <b>PERSEKUTUAN FIRMA</b>                                     |                  | KORPORASI                                                                                         |
|    | ----------                                           | PERUBAHAN                                                                                                    | $-30 - 03 - 2020$                                               | PERSEKUTUAN FIRMA                                            |                  | NOTARIS                                                                                           |
|    | б<br><b><i><u>ALL ANTICKY AT</u></i></b>             | PELAPORAN                                                                                                    | 30-03-2020                                                      | PERSEKUTUAN FIRMA                                            |                  | KORPORASI                                                                                         |
|    | э<br><b><i>Channel &amp; American A. A. And</i></b>  | PERUBAHAN                                                                                                    | 30-03-2020                                                      | PERSEKUTUAN KOMANDITER                                       |                  | NOTARIS                                                                                           |
|    | я                                                    | PELAPORAN                                                                                                    | 30-03-2020                                                      | PERSEKUTUAN KOMANDITER                                       |                  | KORPORASI                                                                                         |
|    | 200211-012                                           | PELAPORAN<br>designiziones etconomic                                                                               | 30-03-2020<br>017011112112312311111111111111111111              | PERSEKUTUAN KOMANDITE                                        |                  | <b>NOTARIS</b><br>,,,,,,,,,,,,,,,,,,,,,,,,,,,,,,,,,,,,,,                                          |
|    | 10<br><b><i><u><b>AASAANEERS</b></u></i></b>         | PERUBAHAN<br><b>CARLO AND A FEMALE CONTINUES AND</b><br>stated in advertising and developing a product of a stated | 30-03-2020                                                      | KORERA                                                       |                  | NOTARIS<br>A R. Article of A. Letter A. A. Article & Article of A. Article and Article of Article |
|    | 11<br><b><i><b>BREDISTER</b></i></b>                 | PELAPORAN<br><b>The Reinford Riverpool Education Administration Constitution Column Reinford</b>                   | 30-03-2020<br>ally provided the development of the state of the | KODERAS                                                      |                  | KORPORAS<br>A Macrosoft Authority and Authority Advanced Macrosoft College at the American        |
|    | 12                                                   | PERUBAHAN                                                                                                    | $-30.03.2020$                                                   | DERKLIMDULA                                                  |                  | NOTARIS                                                                                           |
| 14 | 13<br><b><i><u><b>DER ROOM &amp; K B</b></u></i></b> | PENGKINIAN<br><b>Secondary's additional and plate of a discussed in figure 2.4 million of 4.4 million</b>          | 30-03-2020                                                      | <b><i>PERKUMAPULA</i></b>                                    |                  | <b>NOTARIS</b>                                                                                    |
|    | 34<br><b>Ad 24-44444</b>                             | PELAPORAN                                                                                                    | 30-03-2020                                                      | PERKUMPULAN                                                  |                  | KORPORASI                                                                                         |
| Ξħ |                                                      | PELAPORAN                                                                                                    | $30-03-2020$                                                    | YAYASAN<br>0111011102011100011011010122909311011299991110110 |                  | NOTARIS<br><b>STATISTICS</b><br>-----                                                             |
|    | <b>POLITICAL</b>                                     | РЕНІЛВАНАН<br>***********************                                                                              | 30-03-2020<br>advertised the account of success the             |                                                              |                  | NOTARE                                                                                            |
|    |                                                      |                                                                                                    |                                                                 | PERSEROAN TERBATAS                                           |                  |                                                                                                   |

*Gambar 3 Hasil Export To Excel*

3. Untuk melihat Detail data BO, klik tombol pada kolom Action

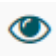

4. Berikut adalah tampilan **Detail data BO**

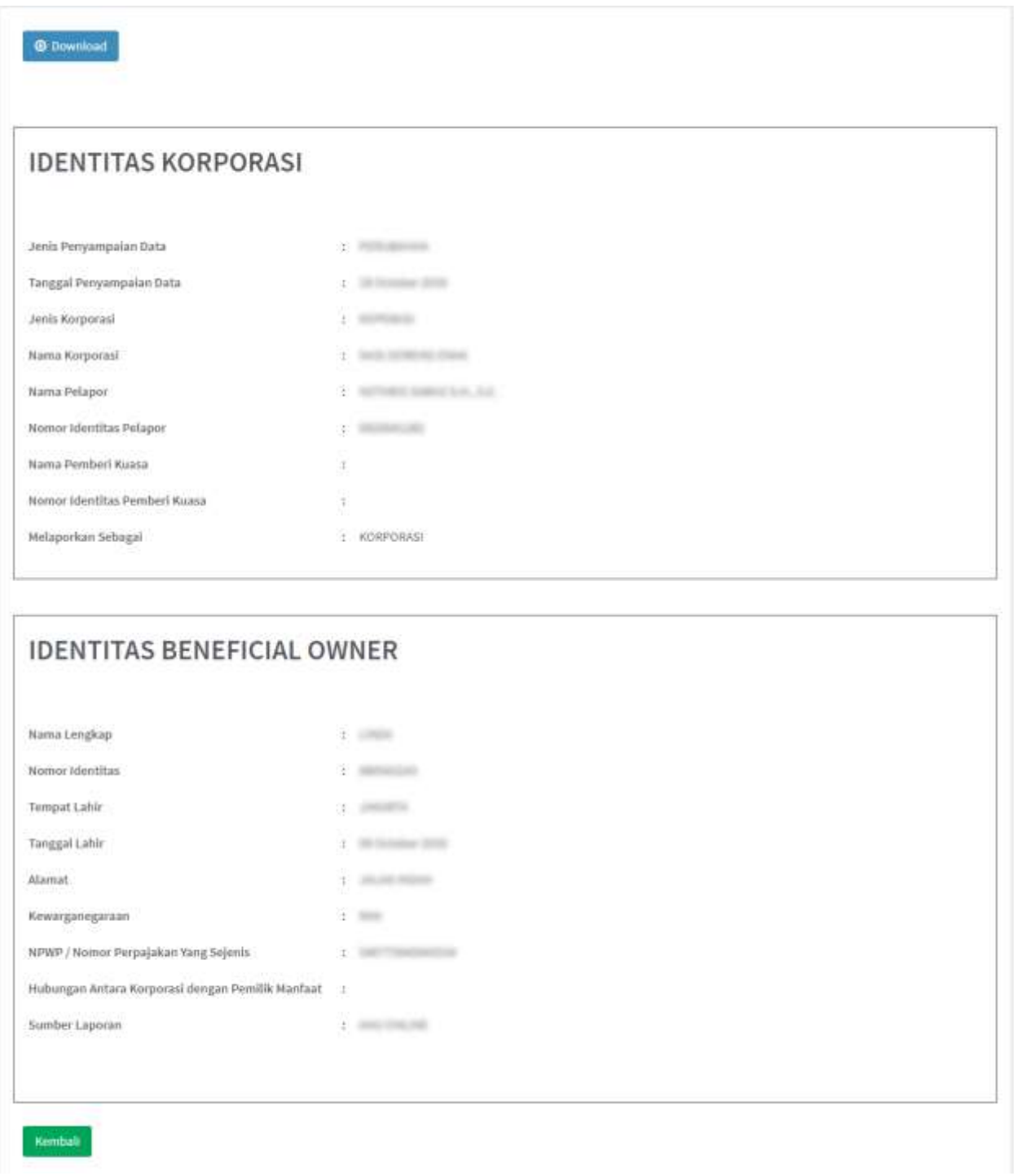

*Gambar 4 Detail Data BO*

5. Klik tombol *Download* untuk mengunduh Detail data BO, dengan hasil sebagai berikut:

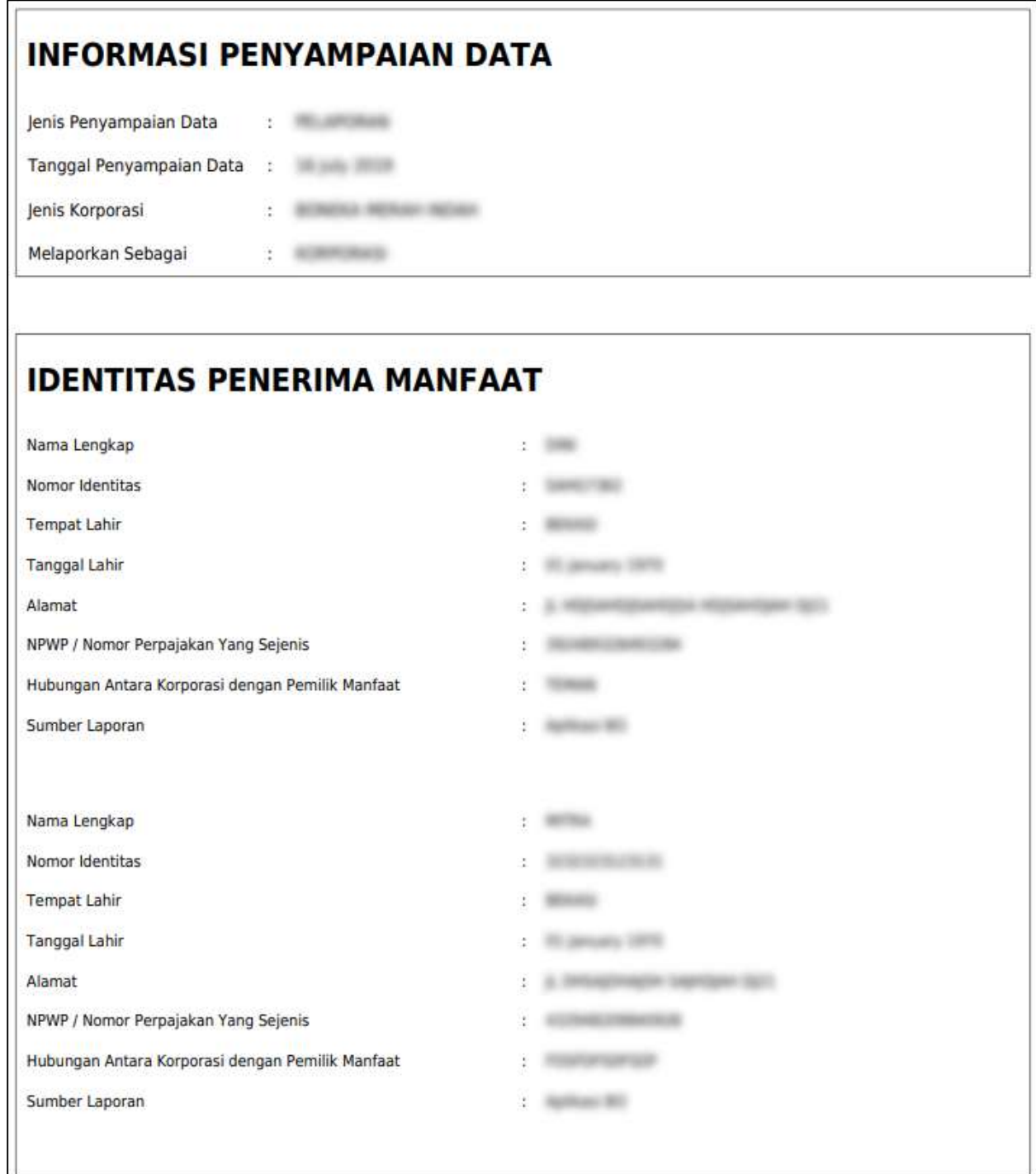

*Gambar 5 Hasil Download Detail Data BO*

#### <span id="page-6-0"></span>**B. Permohonan**

- 1. Untuk melakukan permohonan BO, klik menu **Permohonan**
- 2. **Tentukan Jenis Korporasi** (PT, Yayasan, Perkumpulan, Koperasi, Firma, CV)

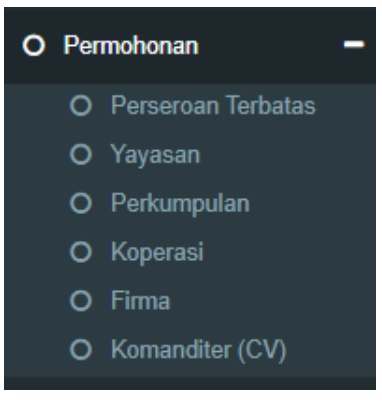

*Gambar 6 Pilihan Jenis Korporasi*

3. Setelah itu akan tampil "PILIHAN MELAPOR SEBAGAI"

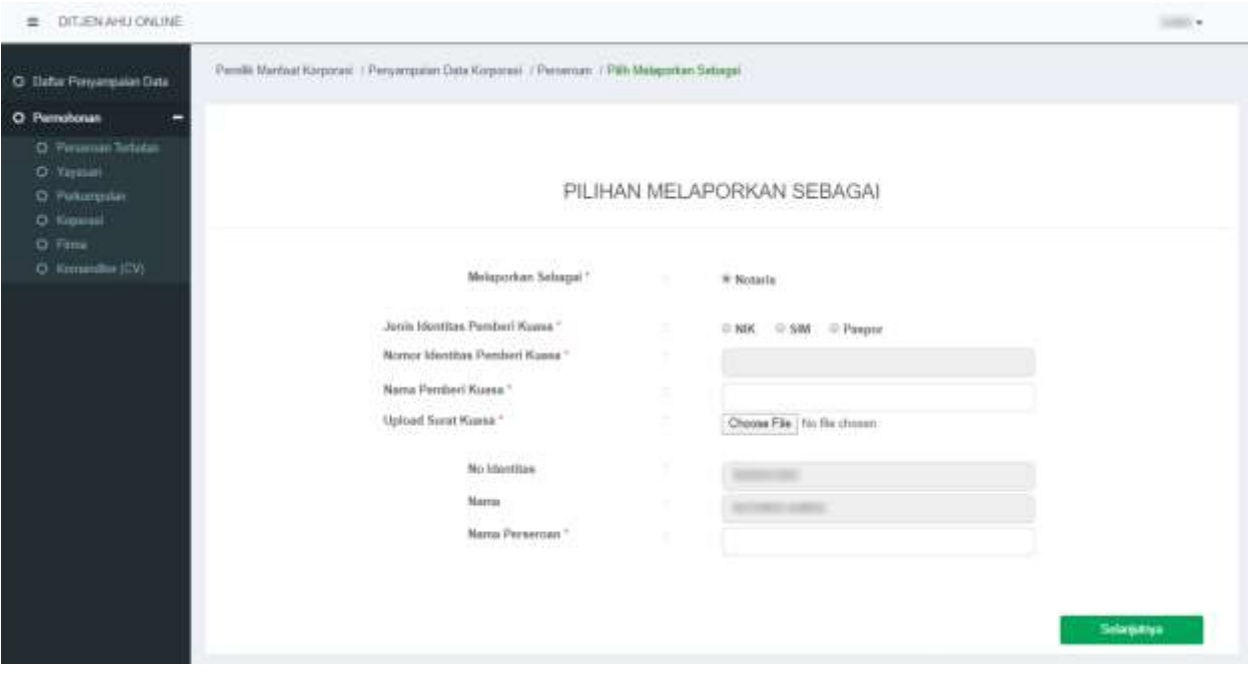

*Gambar 7 Melaporkan Sebagai Notaris*

- Pilihan melaporkan sudah otomatis hanya Notaris karena login pemohon sebagai Notaris
- Isi data pemberi kuasa (Pendiri/Pengurus dari Korporasi)
	- o jenis identitas
	- o nomor identitas sesuai dengan jenis yang dipilih
	- o nama pemberi kuasa
	- o Upload surat kuasa
- Nomor identitas dan nama pemohon otomatis terisi sesuai dengan login
- Input Nama Korporasi (sesuai dengan jenis yang dipilih)
- Klik "Selanjutnya"

#### **HARAP DIPERHATIKAN:**

- Pada tahapan ini sistem akan **mencocokan data yang di isikan** dengan data yang tercatat pada database Ditjen AHU
- Data yang di cocokan yaitu:
	- o **Nomor identitas pemberi kuasa**
	- o **NAMA pemberi kuasa** (pendiri/pengurus)
	- o **NAMA KORPORASI** sesuai jenisnya
- **Harap tidak mencoba-coba pencarian data, karena setelah tahapan ini, jika di** *close***/tidak jadi mengisi, pemohon harus menunggu paling cepat 2 jam untuk pengisian/permohonan ulang.**
- 4. Pada halaman berikutnya, muncul 3 pilihan (**Pelaporan**, **Perubahan**, **Pengkinian**)

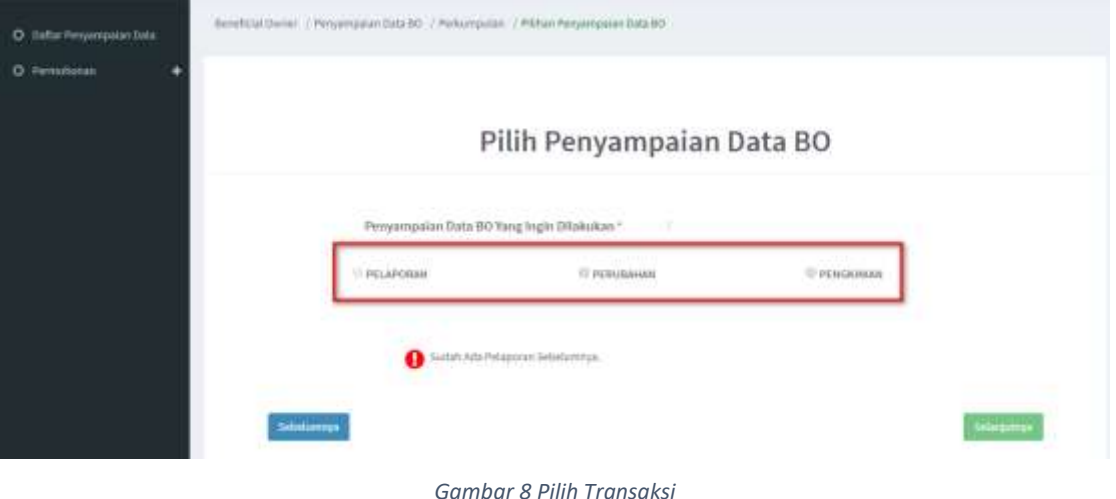

5. Pilih salah satu transaksi kemudian klik tombol **Selanjutnya**

## *Penjelasan tahapan selanjutnya akan dibedakan berdasarkan dengan pilihan penyampaian yang ingin dilakukan.*

#### <span id="page-8-0"></span>**a. Pelaporan**

1. Pelaporan dilakukan di awal/pertama kali dan hanya bisa satu kali

#### Catatan:

- Pelaporan bisa dilakukan/dipilih jika belum ada pelaporan sebelumnya, baik melalui AHU ONLINE ataupun pada Aplikasi Pemilik Manfaat
- Jika belum ada pelaporan, pemohon hanya bisa memilih pelaporan saja, dan tidak dapat memilih PERUBAHAN atau PENGKINIAN
- Jika sudah ada pelaporan sebelumnya tombol pelaporan akan non aktif / tidak bisa di pilih

#### 2. Klik tombol **Tambah Data**

**D**: factboart O Persohonas LIST PEMILIK MANFAAT YANG DISIMPAN O Riport RO PELAPORAN D. Utah Pasword **NPWP/** Hubungan Korporasi Dengan BO Nama Lengkio Aksl is Perpajakan Yang Sejeris

#### - Penambahan data bisa dilakukan lebih dari satu kali

#### *Gambar 9 Pelaporan*

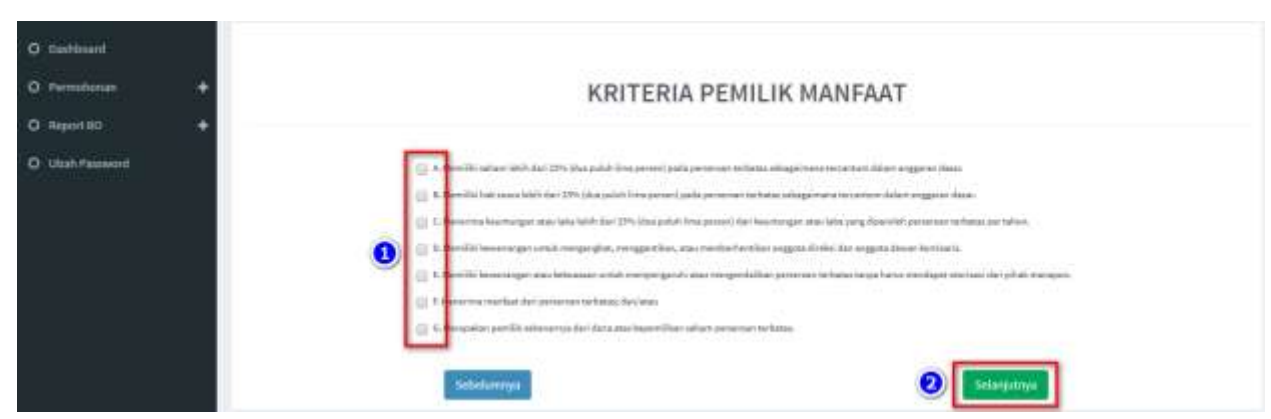

#### 3. Tentukan **Kriteria Pemilik Manfaat**

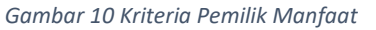

Catatan:

- Pemilihan kriteria hanya bisa dipilih bersamaan sesuai dengan ayat 2 pada masing-masing pasal terkait kriteria pemilik manfaat korporasi pada Peraturan Presiden Nomor 13 Tahun 2018
- Contoh: pada kriteria pemilik manfaat PT, jika pemohon sudah memilih a/b/c/d atau bersamaan, maka tidak dapat lagi memilih kriteria lainnya. Begitu pula sebaliknya.
- 4. Klik tombol **Selanjutnya**
- 5. Pada halaman berikutnya, masukkan **Identitas Pemilik Manfaat**

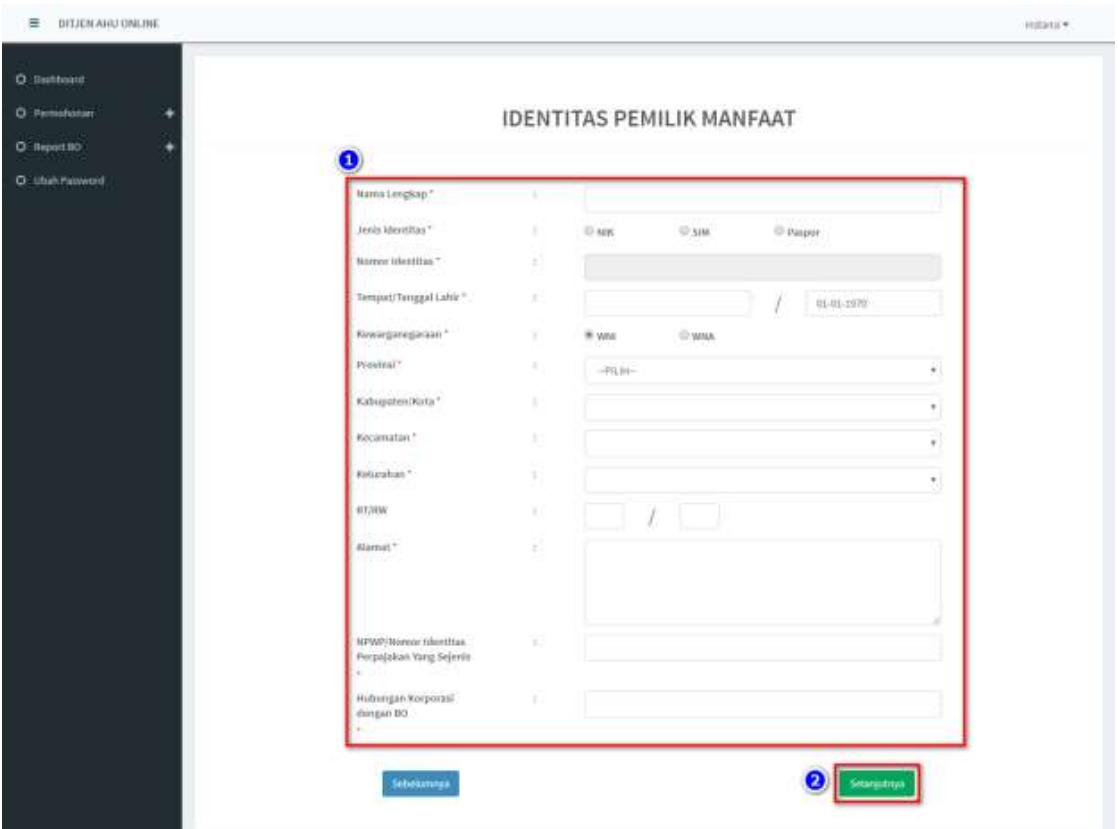

- Semua yang bertanda bintang (\*) wajib di isi

*Gambar 11 Identitas Pemilik Manfaat*

6. Klik tombol **Selanjutnya**

- 7. Setelah berhasil menambah data, data yang sudah di isikan akan masuk/tampil pada tabel list pemilik manfaat
	- Pemohon bisa melakukan tambah data lagi atau hapus data

| O Defitionit                    |   |                                         |                   |              |                                                 |                               |              |
|---------------------------------|---|-----------------------------------------|-------------------|--------------|-------------------------------------------------|-------------------------------|--------------|
| O Permsharen                    |   |                                         |                   |              | LIST PEMILIK MANFAAT YANG DISIMPAN              |                               |              |
| O Report BO<br>O Ubalt Palaword |   | + fambals page                          |                   |              | PELAPORAN                                       |                               |              |
|                                 | × | Slowing 1-1 of 1-fam.<br>Nama Perseroan | 16K/Panpor        | Nama Langkap | NPWFF<br>Nomor Mentitas Perpajakan Yang Sejenis | Hisbungan Korporasi Dengan BO | aksi         |
|                                 |   | <b>CALL AND ARRANGER</b>                |                   |              | ---                                             |                               | $\mathbf{z}$ |
|                                 |   |                                         | <b>Sobelaneya</b> |              |                                                 | Selanjatnya                   |              |

*Gambar 12 Berhasil Menambahkan Data Pelaporan*

- 8. Jika pengisian sudah sesuai klik tombol **Selanjutnya**
- 9. Kemudian tampil laman Konfirmasi Data. Pemohon dapat melakukan pengecekan ulang, jika masih terdapat kesalahan, bisa di perbaiki dengan klik tombol **Edit**

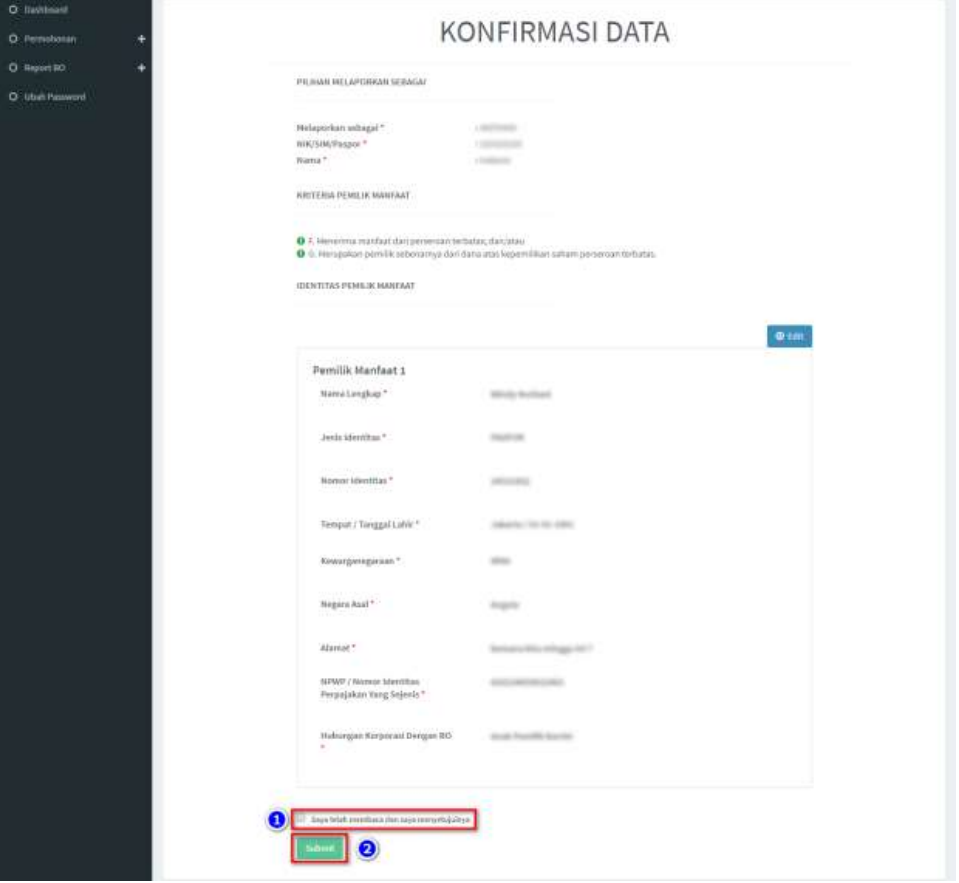

*Gambar 13 Konfirmasi Data*

- 10. Jika sudah yakin seluruh isian data telah sesuai**, Beri Centang** pada *disclaimer*
- 11. Klik tombol **Submit**
- 12. Muncul *Pop up* **Disclaimer**, klik tombol **Setuju**

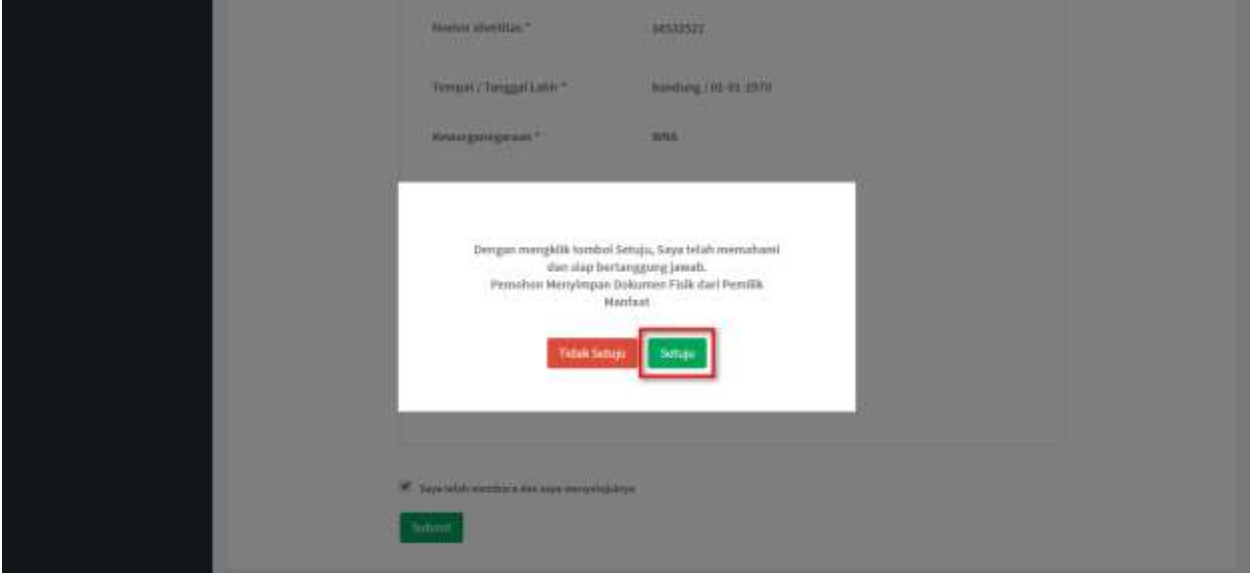

*Gambar 14 Pop up Disclaimer Pelaporan*

13. Setelah Permohonan Pelaporan berhasil dilakukan, data akan dapat dilihat pada Daftar Penyampaian Data

| C Staffur Persyangulian Data<br>O Pennshonan | <b>Q</b> Export to Excel                                                     | LIST PENYAMPAIAN DATA BENEFICIAL OWNER                     |                                      |                       |                                                           |                |
|----------------------------------------------|------------------------------------------------------------------------------|------------------------------------------------------------|--------------------------------------|-----------------------|-----------------------------------------------------------|----------------|
| No                                           | Showing 1-9 of 9 dwins.<br>Jerils Penyampalan Data<br>-PER Jerra Peryampaian | Tanggal Penyampalan Data<br>×<br>$\boldsymbol{\mathsf{x}}$ | Jeris Korpocial<br>-PER Jensienhaps- | <b>Nama Kerporasi</b> | <b>Melaporkan Sebagai</b><br>-Pilih Tipe Pelap<br>$\cdot$ | Actions        |
|                                              | PELAPOISAN                                                                   | 16-07-2019                                                 | <b>FERIOJNIFULAN</b>                 |                       | KORPORASI                                                 | $\mathbb{R}^n$ |
|                                              | PENDONIAN                                                                    | 10-07-2019                                                 | <b>FEXALIMPULAN</b>                  |                       | PC                                                        | ٠              |
|                                              | PELAPORAN                                                                    | 10-07-2019                                                 | KOPERASI                             | North Michigan        | KORPORASI                                                 | ٠              |
| ä                                            | PELAPORAN                                                                    | 10-07-2019                                                 | PERSEKUTUAN HONANDITER               |                       | KORPORASI                                                 | ٠              |
| s                                            | PENDONIAN                                                                    | 10-07-2019                                                 | PERSEKUTLIAN FIRIAN                  |                       | KORPORASI                                                 | ۰              |
| s                                            | PENDONIAN                                                                    | 10-07-2019                                                 | PERKUMPULAN                          |                       | KORPORASI                                                 | ۰              |

*Gambar 15 Daftar Penyampaian Data*

14. Serta pemohon akan menerima *e-mail* yang akan dikirimkan apabila transaki Pelaporan

## berhasil dilakukan

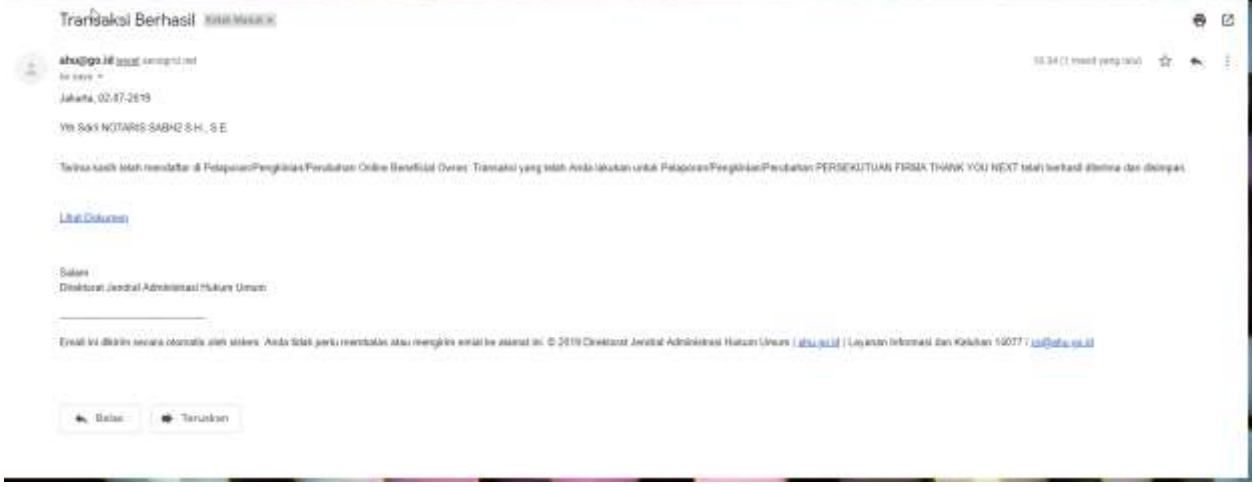

*Gambar 16 Transaki Pelaporan Berhasil*

#### <span id="page-13-0"></span>**b. Perubahan**

- 1. Perubahan merupakan fungsi yang bisa digunakan untuk **menambahkan dan menghapus data BO**
- 2. Untuk **Menghapus**, klik tombol **X** pada kolom aksi
- 3. Untuk **Menambah**, klik tombol **Tambah Data**

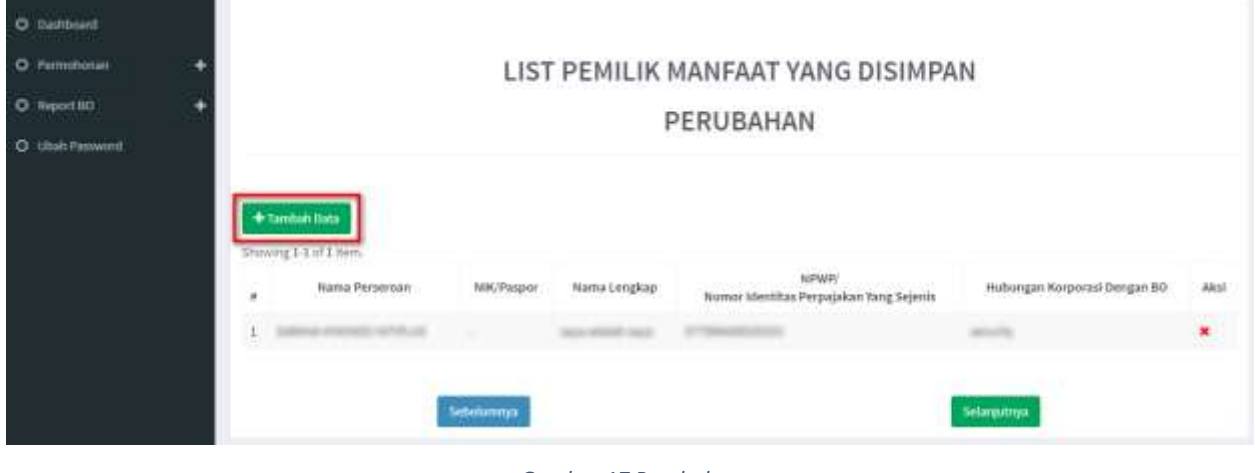

#### *Gambar 17 Perubahan*

4. Tentukan **Kriteria Pemilik Manfaat**

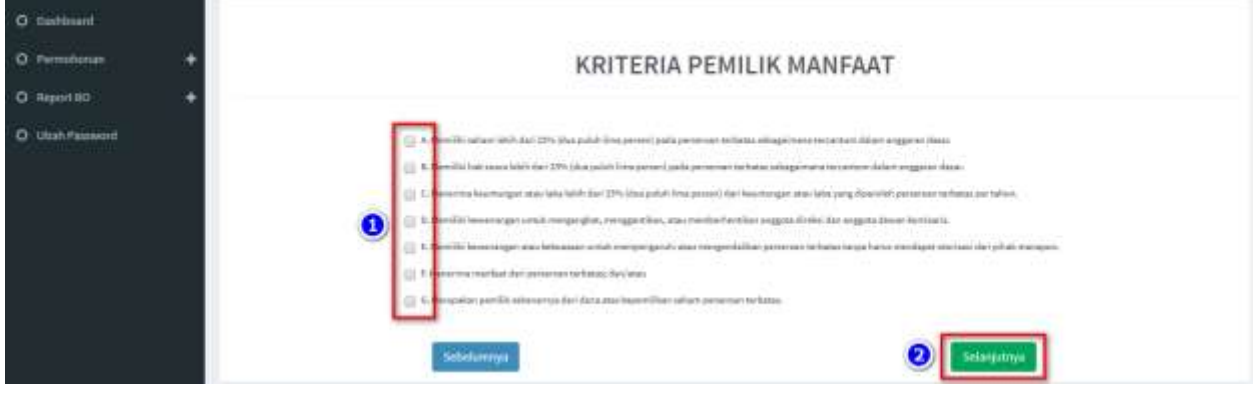

*Gambar 18 Kriteria Pemilik Manfaat*

#### Catatan:

- Pemilihan kriteria hanya bisa dipilih bersamaan sesuai dengan ayat 2 pada masing-masing pasal terkait kriteria pemilik manfaat korporasi pada Peraturan Presiden Nomor 13 Tahun 2018
- Contoh: pada kriteria pemilik manfaat PT, jika pemohon sudah memilih a/b/c/d atau bersamaan, maka tidak dapat lagi memilih kriteria lainnya. Begitu pula sebaliknya.
- 5. Klik tombol **Selanjutnya**

6. Pada halaman berikutnya, masukkan **Identitas Pemilik Manfaat**

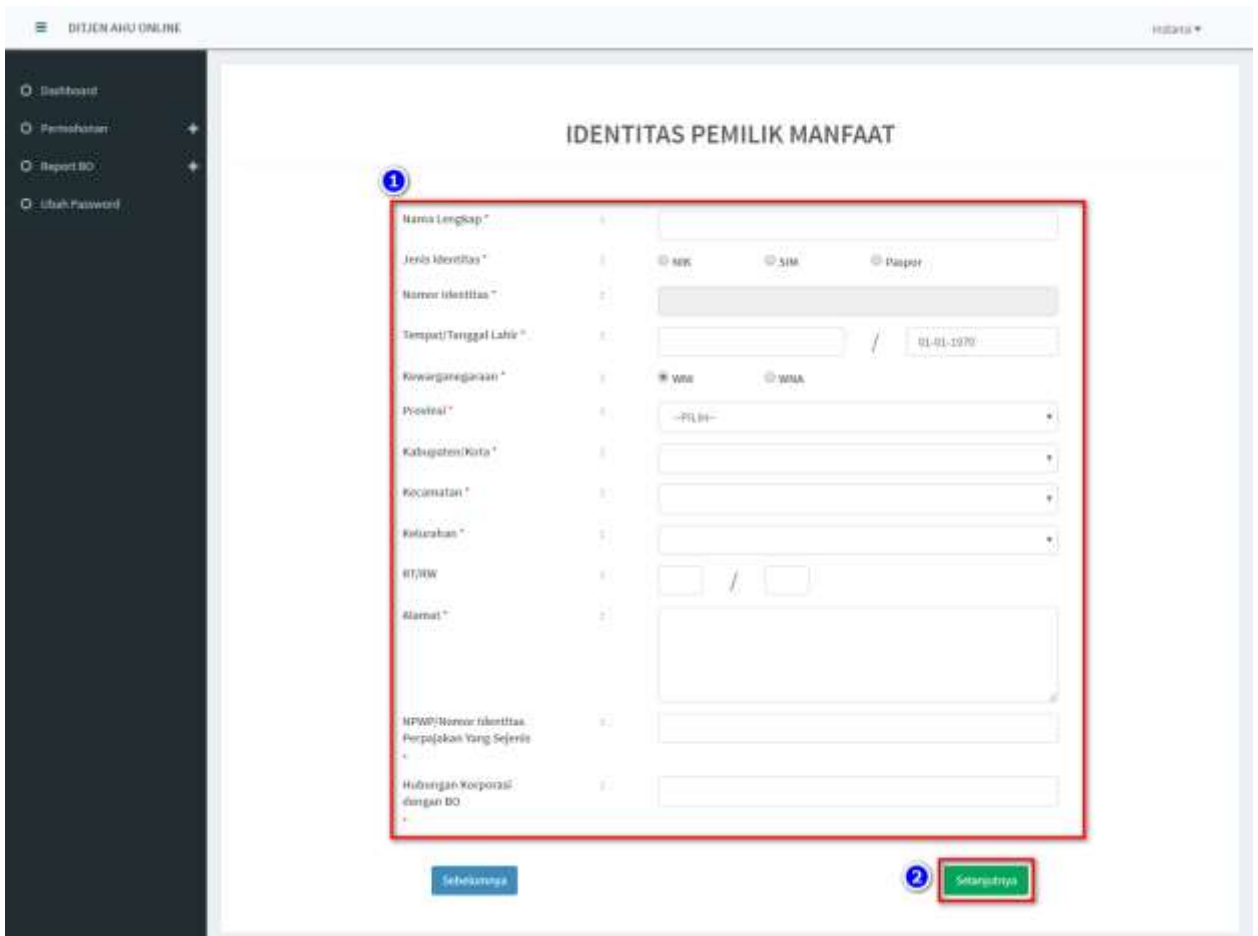

- Semua yang bertanda bintang (\*) wajib di isi

*Gambar 19 Identitas Pemilik Manfaat*

- 7. Klik tombol **Selanjutnya**
- 8. Setelah berhasil menambah data, klik tombol **Selanjutnya**
	- Data yang sudah di isikan akan masuk/tampil pada tabel list pemilik manfaat

| O Dashboard<br><b>TELES - ALE</b> |   |                                                 |                  |                       |                                                 |                              |      |  |  |  |  |
|-----------------------------------|---|-------------------------------------------------|------------------|-----------------------|-------------------------------------------------|------------------------------|------|--|--|--|--|
| O Fermonosas                      |   |                                                 |                  |                       | LIST PEMILIK MANFAAT YANG DISIMPAN              |                              |      |  |  |  |  |
| O Report BD                       |   | PERUBAHAN                                       |                  |                       |                                                 |                              |      |  |  |  |  |
| O Libals Pankword                 |   |                                                 |                  |                       |                                                 |                              |      |  |  |  |  |
|                                   |   |                                                 |                  |                       |                                                 |                              |      |  |  |  |  |
|                                   |   | + Tambah Bata                                   |                  |                       |                                                 |                              |      |  |  |  |  |
|                                   | × | Showing I-1 of 1 Hern-<br><b>Hama Perseroan</b> | MK/Paspor        | Nama Lengkap          | NPWP/<br>Numor Mentitas Perpajakan Yang Sejeris | Hubungan Korporasi Dengan BO | Aksi |  |  |  |  |
|                                   |   | the programs and the con-                       |                  | all provides the con- |                                                 |                              | ×    |  |  |  |  |
|                                   |   |                                                 |                  |                       |                                                 |                              |      |  |  |  |  |
|                                   |   |                                                 | <b>Sebenamma</b> |                       |                                                 | <b>Selargutnya</b>           |      |  |  |  |  |
|                                   |   |                                                 |                  |                       |                                                 |                              |      |  |  |  |  |

*Gambar 20 Berhasil Menambahkan Data Perubahan*

- 9. Jika pengisian sudah sesuai klik tombol **Selanjutnya**
- 10. Aplikasi akan menampilkan laman Konfirmasi Data.
	- Pemohon dapat melakukan pengecekan ulang, jika masih terdapat kesalahan,

bisa di perbaiki dengan klik tombol **Edit**

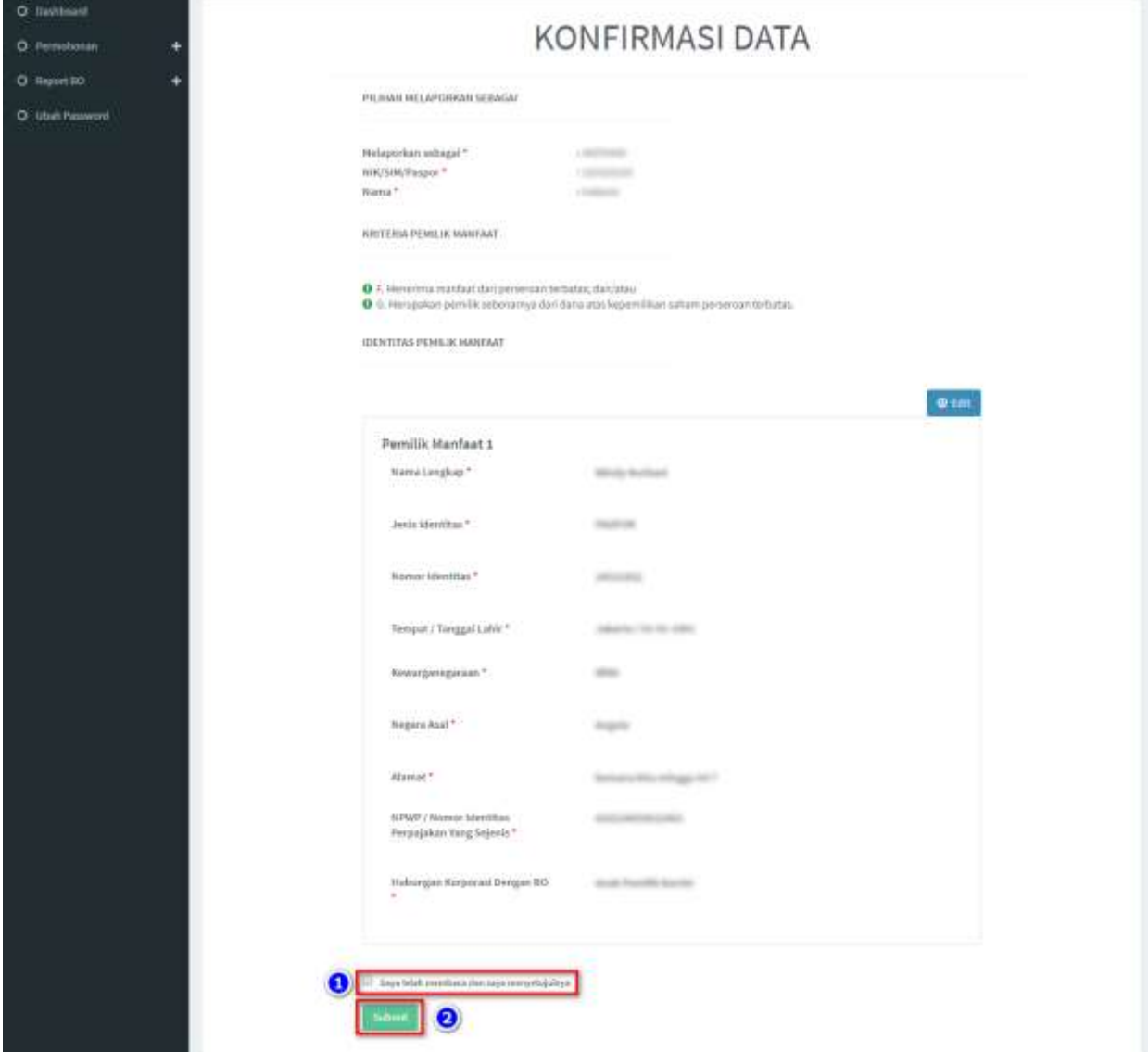

*Gambar 21 Konfirmasi Data*

- 11. Jika sudah yakin seluruh isian data telah sesuai**, Beri Centang** pada *disclaimer*
- 12. Klik tombol **Submit**

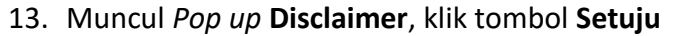

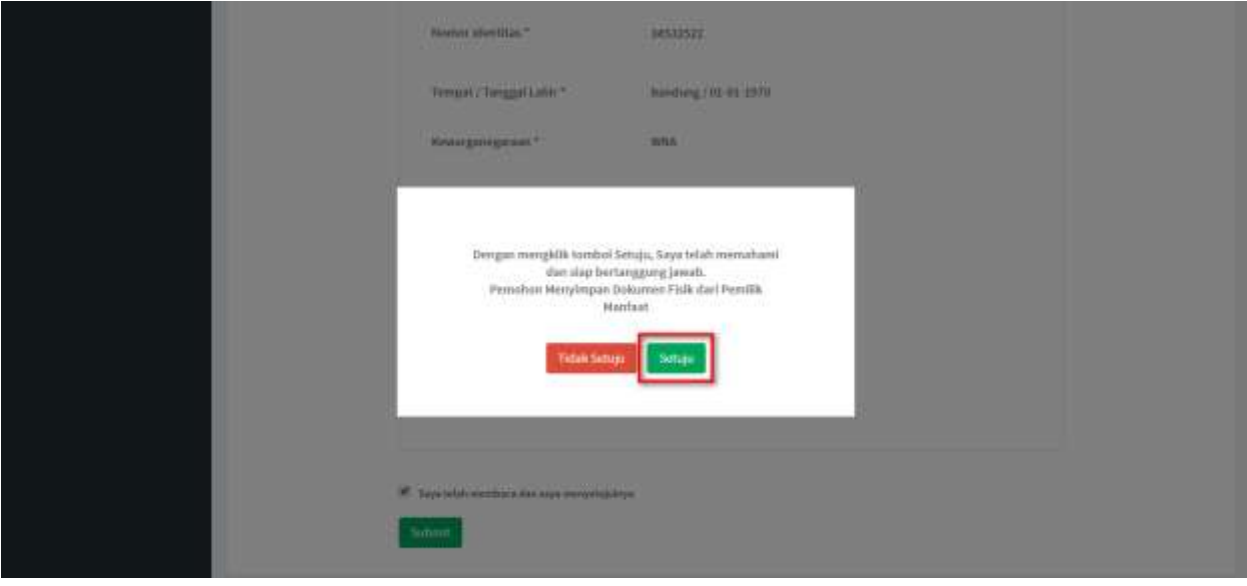

*Gambar 22 Pop up Disclaimer*

14. Setelah Permohonan Pelaporan berhasil dilakukan, data akan dapat dilihat pada Daftar Penyampaian Data

| C Staffur Perry ampallant State<br>O Pennshonal |    | LIST PENYAMPAIAN DATA BENEFICIAL OWNER<br><b>O</b> Export to Excel              |                                                  |                                       |                       |                                        |            |
|-------------------------------------------------|----|---------------------------------------------------------------------------------|--------------------------------------------------|---------------------------------------|-----------------------|----------------------------------------|------------|
|                                                 | No | Showing 1-9 of 9 deriva.<br>Jerils Penyampalan Data<br>-PER Jerris Pertyampalan | Tanggal Henyampalan Data:<br>×<br>$\pmb{\times}$ | Jerris Korporasl<br>-PER Jensienhage- | <b>Nama Kerpocasi</b> | Melaporkan Sebagai<br>-Páin Tipe Pelab | Actions    |
|                                                 |    | PELAPORAN                                                                       | 16-07-2019                                       | <b><i>PERKUMPULAN</i></b>             |                       | KORPORASI                              | <b>COM</b> |
|                                                 |    | <b>PENDONIAN</b>                                                                | 10-07-2019                                       | <b>PERKUMPULAN</b>                    |                       | Pic                                    | ۰          |
|                                                 |    | PELAPORAN                                                                       | 10-07-2019                                       | KOPERASI                              | North Michigan        | KORPORASI                              | ٠          |
|                                                 | ä  | PELAPORAN                                                                       | 10-07-2019                                       | PERSEKUTUAN HOMANDITER                |                       | KORPORASI                              | ٠          |
|                                                 | ٩  | PENDONIAN                                                                       | 10-07-2019                                       | PERSEKUTUAN FIRIAN                    |                       | KORPORASI                              | ۰          |
|                                                 | ٠  | PENDONIAN                                                                       | 10-07-2019                                       | PERKUSPULAN                           |                       | KORPORASI                              | ٠          |

*Gambar 23 Daftar Penyampaian Data*

15. Serta pemohon akan menerima *e-mail* yang akan dikirimkan apabila transaki Pelaporan

## berhasil dilakukan

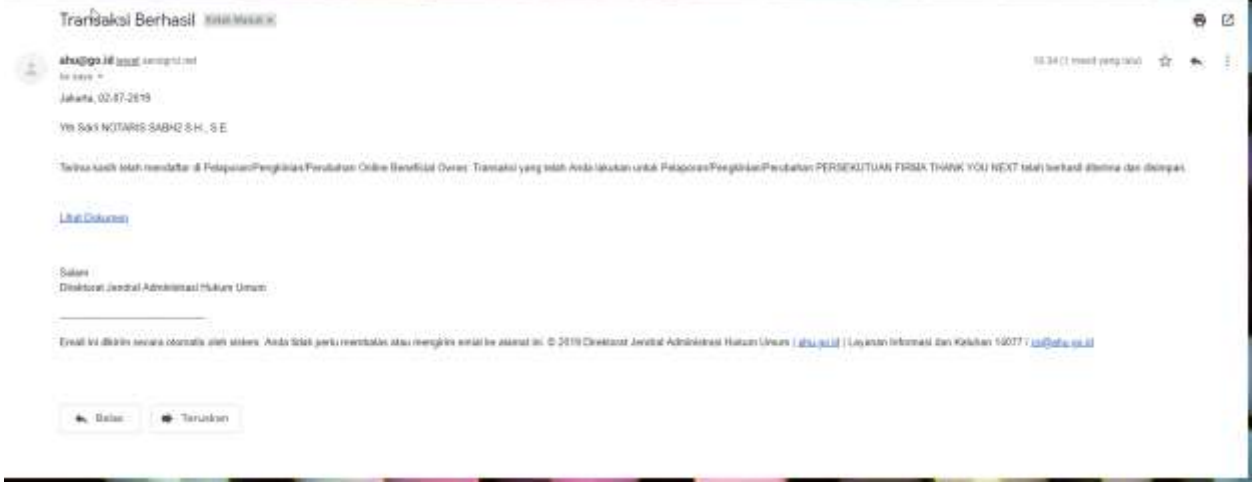

*Gambar 24 Transaki Perubahan Berhasil*

#### <span id="page-18-0"></span>**c. Pengkinian**

- 1. Pilihan Pengkinian merupakan fungsi untuk mengkinikan/*updating* data Pemilik Manfaat (BO),
	- pengkinian/*update* data BO wajib minimal 1 tahun sekali (sesuai dengan peraturan perundang-undangan yang mengatur)
- 2. Klik tombol **(Edit)** pada kolom aksi
	- pada fitur pengkinian, pemohon hanya dapat mengubah/*edit* data

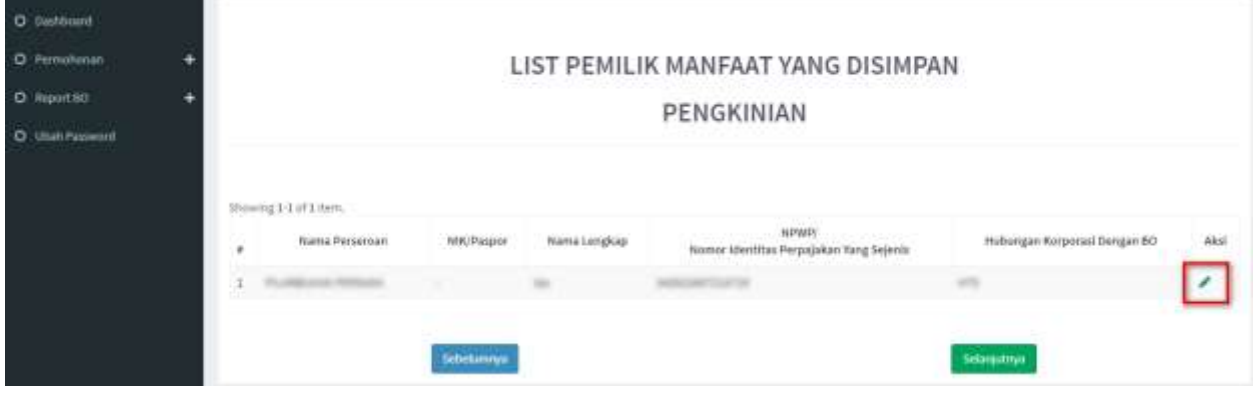

*Gambar 25 Pengkinian*

- 3. Pemohon dapat mengubah **Kriteria Pemilik Manfaat**
- 4. Klik tombol **Selanjutnya**

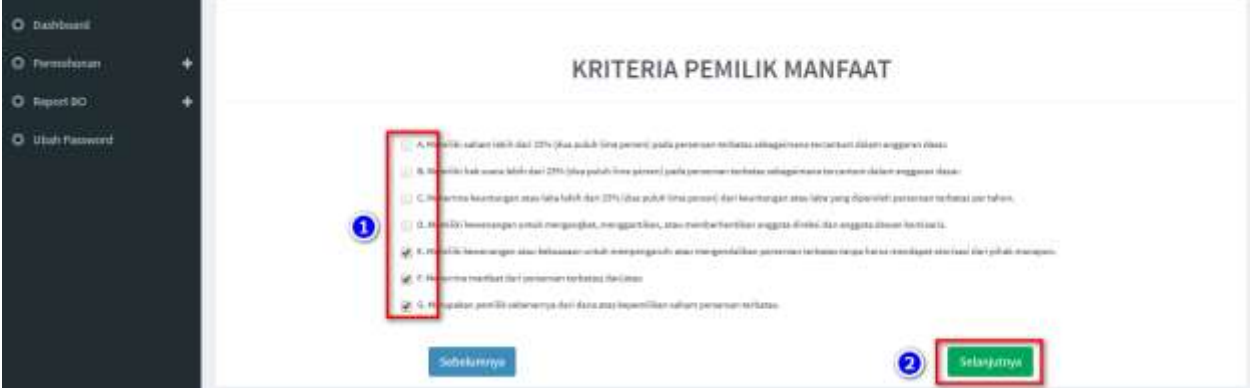

*Gambar 26 Kriteria Pemilik Manfaat*

#### Catatan:

- Pemilihan kriteria hanya bisa dipilih bersamaan sesuai dengan ayat 2 pada masing-masing pasal terkait kriteria pemilik manfaat korporasi pada Peraturan Presiden Nomor 13 Tahun 2018
- Contoh: pada kriteria pemilik manfaat PT, jika pemohon sudah memilih a/b/c/d atau bersamaan, maka tidak dapat lagi memilih kriteria lainnya. Begitu pula sebaliknya.
- 5. Pada halaman berikutnya, pemohon dapat merubah data **Identitas Pemilik Manfaat** yang diperlukan
	- Seluruh data dapat diubah, kecuali Nama, Tempat dan Tanggal Lahir

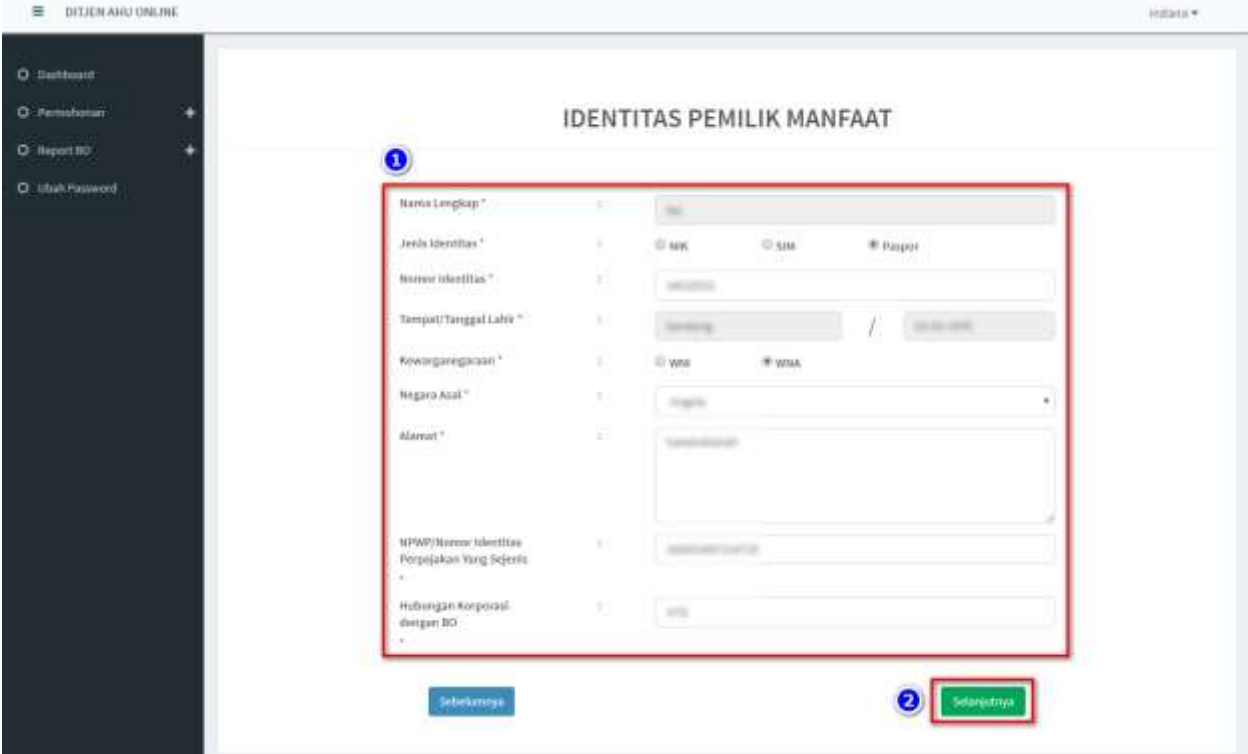

- Semua yang bertanda bintang (\*) wajib diisi/pilih

*Gambar 27 Identitas Pemilik Manfaat*

- 6. Klik tombol **Selanjutnya**
- 7. Muncul **Notifikasi** "**Data berhasil diubah"**

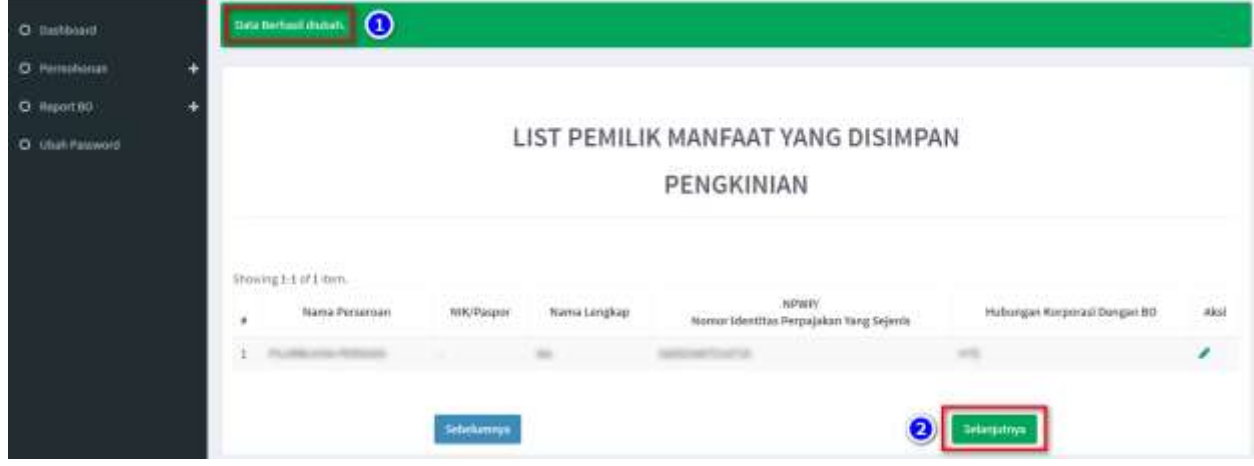

*Gambar 28 Notifikasi pada List Pemilik Manfaat transaksi Pengkinian*

- 8. Jika pengisian sudah sesuai klik tombol **Selanjutnya**
- 9. Aplikasi akan menampilkan laman Konfirmasi Data.
	- Pemohon dapat melakukan pengecekan ulang, jika masih terdapat kesalahan,

bisa di perbaiki dengan klik tombol **Edit**

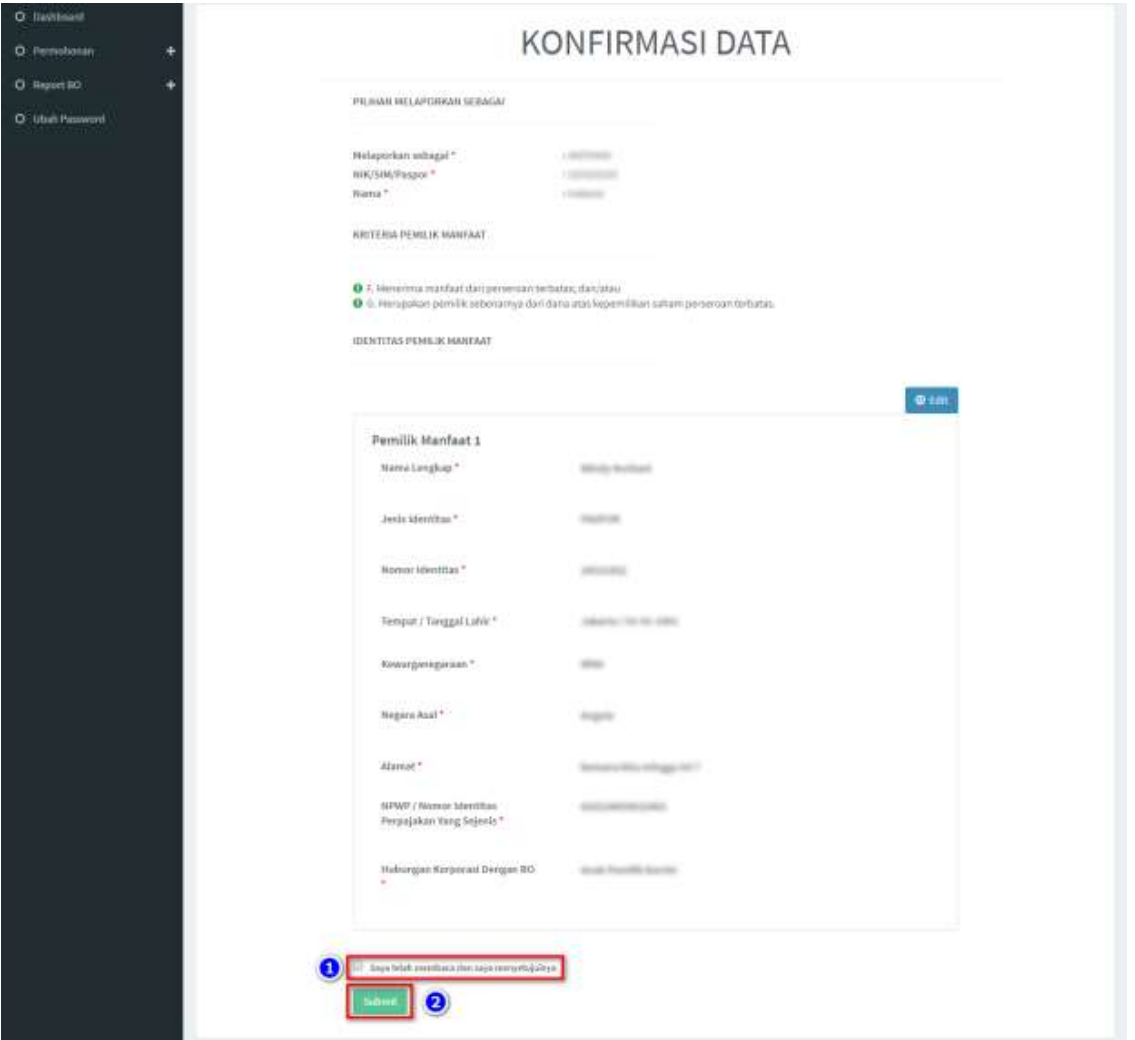

*Gambar 29 Konfirmasi Data*

- 10. Jika sudah yakin seluruh isian data telah sesuai**, Beri Centang** pada *disclaimer*
- 11. Klik tombol **Submit**

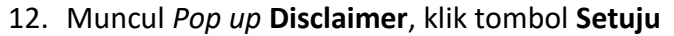

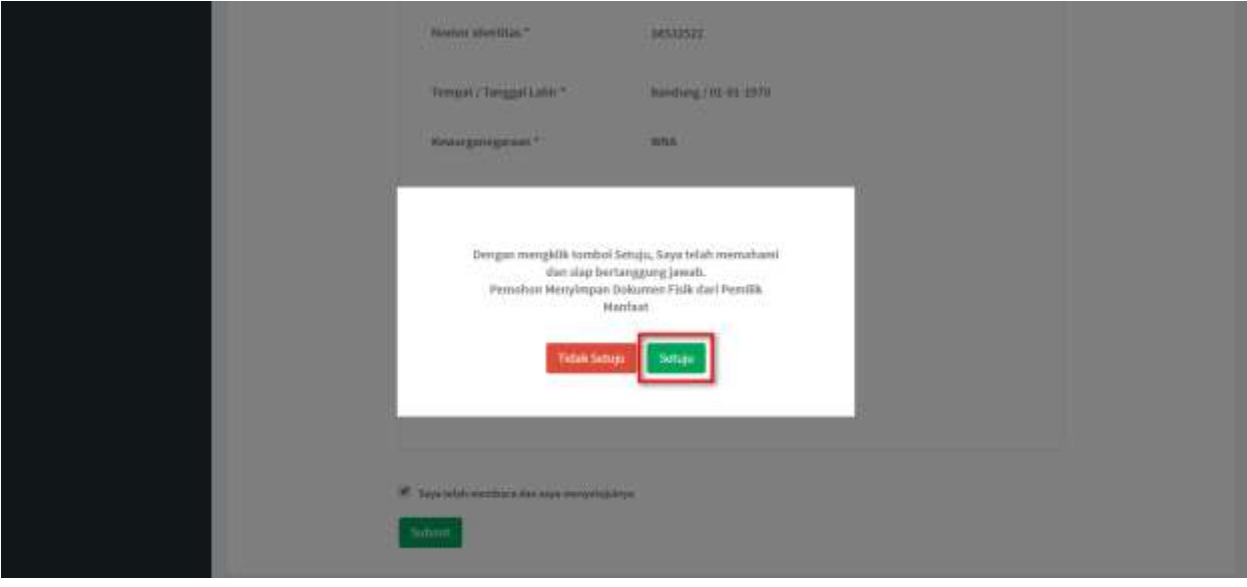

*Gambar 30 Pop up Disclaimer*

13. Setelah Permohonan Pengkinian berhasil dilakukan, data akan dapat dilihat pada Daftar Penyampaian Data

| C Staffur Perry ampallant State<br>O Pennshonal |                          | LIST PENYAMPAIAN DATA BENEFICIAL OWNER<br><b>0</b> Equatorial                 |                                                 |                                       |                       |                                         |            |  |
|-------------------------------------------------|--------------------------|-------------------------------------------------------------------------------|-------------------------------------------------|---------------------------------------|-----------------------|-----------------------------------------|------------|--|
|                                                 | No                       | Showing 1-9 of 9 dems.<br>Jerils Penyampalan Data<br>-PER Jerris Pertyampalan | Tanggal Heryampalan Data<br>$\pmb{\times}$<br>× | Jerrit Korporasl<br>-PED Jensienbaga- | <b>Nama Kerpocasi</b> | Melaporkan Sebagai<br>-Pilih Tipe Pelab | Actions    |  |
|                                                 |                          | PELAPOISAN                                                                    | 16-07-2019                                      | <b><i>PERKUMPULAN</i></b>             |                       | KORPORASI                               | <b>COL</b> |  |
|                                                 |                          | <b>PENDONIAN</b>                                                              | 10-07-2019                                      | <b>PERIODISPULAR</b>                  |                       | Pic                                     | ٠          |  |
|                                                 |                          | PELAPORAN                                                                     | 10-07-2019                                      | KOPERASI                              | Total Michigan        | KORPORASI                               | ٠          |  |
|                                                 | ×                        | PELAPORAN                                                                     | 10-07-2019                                      | PERSEKUTUAN HOMANDITER                |                       | KORPORASI                               | ٠          |  |
|                                                 |                          | PENDONIAN                                                                     | 10-07-2019                                      | PERSEKUTUAN FIRIAN                    |                       | KORPORASI                               | ۰          |  |
|                                                 | $\overline{\phantom{a}}$ | PENDONIAN                                                                     | 10-07-2019                                      | PERKUSPULAN                           |                       | KORPORASI                               | ٠          |  |

*Gambar 31 Daftar Penyampaian Data*

14. Serta pemohon akan menerima *e-mail* yang akan dikirimkan apabila transaki Pengkinian berhasil dilakukan

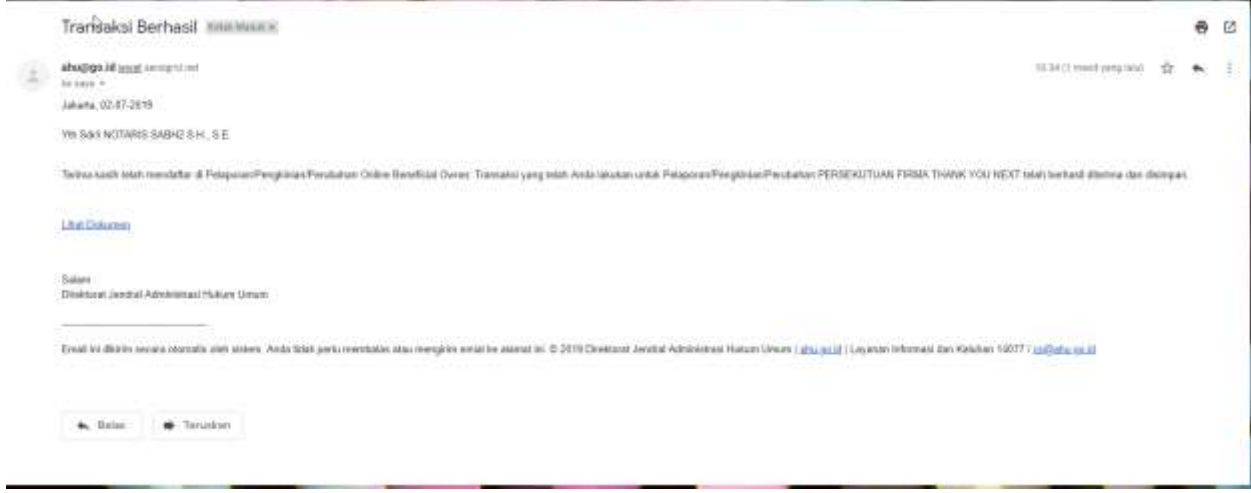

*Gambar 32 Transaki Pengkinian Berhasil*